# **G** appjetty

# **USER MANUAL**

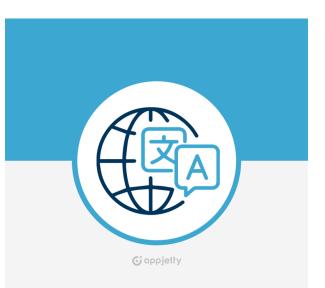

# **GeoIP Redirect**

Version: 1.0.4

### Compatibility:

Community Edition: 2.2. \*, 2.3. \*, 2.4.\*

### TABLE OF CONTENTS

| Introduction1           | L        |
|-------------------------|----------|
| Benefits of GeoIP1      | L        |
| Prerequisites1          | L        |
| Installation2           | )        |
| Installation Steps2     | )        |
| Backend Configuration   | 3        |
| GeoIP Module Activation | 3        |
| Get Activation Key3     |          |
| Insert Activation Key3  |          |
| GeoIP Redirect4         | ł        |
| GeoIP Configuration4    |          |
| Manage Rules8           |          |
| GeoIP Analyze Data12    | <u>)</u> |
| Frontend view13         | 3        |
| Points to Note15        | 5        |
| Contact Us15            |          |

### Introduction

Ready to localize your customers' shopping experience? Do it with AppJetty's Magento 2 GeoIP Redirect plugin. It is packed with features of store geo localization, flexibility in redirection, store security, and more.

Our feature-rich Magento 2 GeoIP Redirect enables you to offer your customers language-based localization and enhance their experience. Seamlessly broaden your business outreach through the features of multilingual and multi-currency support our GeoIP Redirect offers.

### **Benefits of GeolP**

> Easy to Install and configure the GeoIP Redirect with Currency

### Manage Multiple Domains

Create a language-specific domain and specify the countries for the same to redirect customers from all those countries to it.

> Prompt to ask user for switching the store with our popup for redirection

Give your customers the freedom to choose specific store view by displaying the popup message.

### Add Rules for GeoIP

Add the rules to manage the stores by selecting the countries and currencies.

#### Popup message to Visitors

Select the popup style to display the visitors when they access the stores from their region.

#### Block Request

Block the unwanted traffic visiting your store by selecting a particular country or entering malicious IP addresses.

### Navigate to the Blocked Visitors

Select a popup message or navigate to a specific page to the visitor whose county/IP is blocked.

### **Prerequisites**

- Admin should have a Magento Account.
- Admin should sign up with the MaxMind GeoIP to get access key.
- Admin should have configured the Stores and Currency Rates.

### Installation

### **Installation Steps**

### Manual Installation (Installing Magento 2 extension by copying code)

### Step 1:

For Windows OS:

- Go to <your Magento install dir>/app/code. Under that, create the folders using following hierarchy:
- Biztech
- Geoip

### For Linux OS:

- Enter the following commands while keeping their order:
  - cd <your Magento install dir>/app/code
  - mkdir -p Biztech/ Geoip
- After this, find the Download Zip and extract all files and folders in the folder you just created Biztech/Geoip.

### Step 2:

- After the successful installation you have to run the command on Magento 2 root directory-"php bin/magento setup:upgrade".
- If you see blank page or permission error, go to Terminal (Linux)/Command Prompt(Windows).
  - cd [magento root directory][var]
  - run the following command
  - \$ chmod –R 777 \*

### Step 3:

After running the command, log into the admin panel and clear the Cache. Go to SYSTEM → Tools (section) → CACHE MANAGEMENT to clear the cache.

| Cac    | Cache Management Q 🥠 🚣 admin |                                                                             |                          |          |  |  |  |
|--------|------------------------------|-----------------------------------------------------------------------------|--------------------------|----------|--|--|--|
|        |                              | Flush Cache S                                                               | itorage Flush Magent     | o Cache  |  |  |  |
| Refree | sh 🔻 Submit                  | 13 records found                                                            |                          |          |  |  |  |
| •      | Cache Type                   | Description                                                                 | Tags                     | Status   |  |  |  |
|        | Configuration                | Various XML configurations that were collected across modules<br>and merged | CONFIG                   | DISABLED |  |  |  |
|        | Layouts                      | Layout building instructions                                                | LAYOUT_GENERAL_CACHE_TAG | DISABLED |  |  |  |
|        | Blocks HTML output           | Page blocks HTML                                                            | BLOCK_HTML               | DISABLED |  |  |  |
|        | Collections Data             | Collection data files                                                       | COLLECTION_DATA          | DISABLED |  |  |  |
|        | Reflection Data              | API interfaces reflection data                                              | REFLECTION               |          |  |  |  |
|        | Database DDL operations      | Results of DDL queries, such as describing tables or indexes DB_DDL         |                          |          |  |  |  |
|        | EAV types and attributes     | Entity types declaration cache                                              | EAV                      | DISABLED |  |  |  |
|        | Customer Notification        | Customer Notification                                                       | CUSTOMER_NOTIFICATION    | DISABLED |  |  |  |

### Step 4:

 After successful installation, you can see the 'GeoIP Redirect' under APPJETTY EXTENSIONS tab inside STORES → CONFIGURATION.

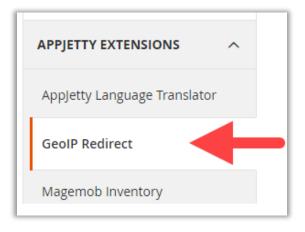

### Installation via Composer

### Step 1:

• Install composer from this link. If you have already installed composer, skip this step.

### Step 2:

Go to app → code → Biztech → GeoIP, then right click on composer.json and select Use Composer here.

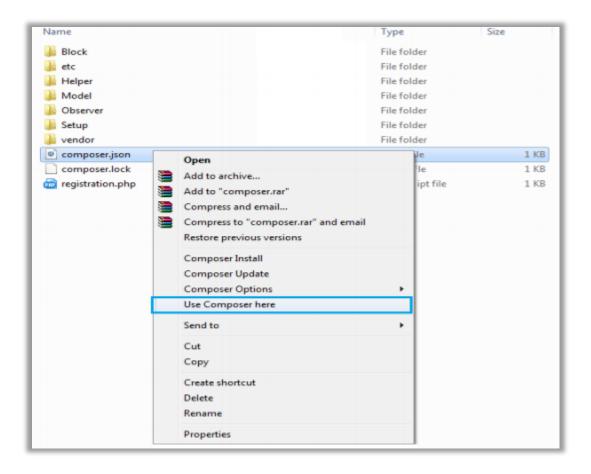

### Step 3:

- After that, you can see command prompt where you have to run the following command:
  - composer update

### Step 4:

• Now go to [magento root directory] and right click on Use Composer here.

| Name       | Date modified                        | Туре             | Size   |
|------------|--------------------------------------|------------------|--------|
| app        | 22/02/2016 6:36 PM                   | File folder      |        |
| 🗼 bin      | 22/02/2016 4:19 PM                   | File folder      |        |
| 🗼 dev      | 22/02/2016 4:19 PM                   | File folder      |        |
| 🍌 lib      | 22/02/2016 4:19 PM                   | File folder      |        |
| phpserver  | 22/02/2016 4:19 PM                   | File folder      |        |
| 🗼 pub      | 22/02/2016 4:20 PM                   | File folder      |        |
| 🗼 setup    | 22/02/2016 4:20 PM                   | File folder      |        |
| 📙 update   | 22/02/2016 4:20 PM                   | File folder      |        |
| 📙 var      | 22/02/2016 5:42 PM                   | File folder      |        |
| 🍌 vendor   | 23/02/2016 12:37                     | File folder      |        |
| .gitignore | 27/01/2016 8:11 PM                   | Text Document    | 2 KB   |
| .htaccess  | 27/01/2016 8:13 PM                   | HTACCESS File    | 8 KB   |
| .htacces   | Open                                 | SAMPLE File      | 7 KB   |
| .php_cs    | Open with                            | PHP_CS File      | 2 KB   |
| travis.yi  | Add to archive                       | VML File         | 4 KB   |
| 🔄 CHANG 🚞  | Add to "composer.rar"                | MD File          | 428 KB |
| 🔍 compos 🥁 | Compress and email                   | JSON File        | 3 KB   |
| 🗋 compos 🎦 | Compress to "composer.rar" and email | LOCK File        | 329 KB |
| CONTRI     | Restore previous versions            | MD File          | 4 KB   |
| CONTRI     |                                      | Firefox HTML Doc | 10 KB  |
| COPYIN     | Composer Install                     | TXT File         | 1 KB   |
| Gruntfile  | Composer Update                      | JS File          | 3 KB   |
| index.pt   | Composer Options                     | PHP script file  | 2 KB   |
|            | Use Composer here                    | TXT File         | 11 KB  |
| LICENSE    | Send to +                            | TXT File         | 11 KB  |
| nginx.cc   | Cut                                  | SAMPLE File      | 5 KB   |
| package    | P                                    | JSON File        | 2 KB   |
| php.ini.   | Сору                                 | SAMPLE File      | 1 KB   |
| READM      | Create shortcut                      | MD File          | 5 KB   |
|            | Delete                               |                  |        |
|            | Rename                               |                  |        |
|            | Properties                           |                  |        |
|            | Properties                           |                  |        |

### Step 5:

- You will see a cmd window and then run the following command there:
  - php bin/magento setup:upgrade

### Step 6:

After running the command, log into the admin panel and clear the Cache. Go to SYSTEM → Tools (section) → CACHE MANAGEMENT to clear the cache.

### Step 7:

• After successful installation, you can see the "GeoIP Redirect" under APPJETTY EXTENSIONS tab inside STORES → CONFIGURATION.

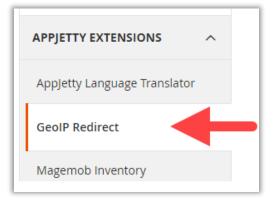

Once the installation is successful, scroll down to activate the extension.

## **Backend Configuration**

• Please follow the steps below to configure Magento 2 GeoIP Redirect.

### **GeoIP Module Activation**

### **Get Activation Key**

• Copy the activation key from the Order Confirmation Mail.

OR

- Log into your account at <u>www.appjetty.com</u> using your registered email and password you have provided at checkout process.
- Go to Downloadable Options and copy the activation key for the **GeoIP Redirect** extension.

### **Insert Activation Key**

- Log into Magento Admin Panel and navigate to GeoIP Redirect → GeoIP Configuration. (STORES → Configuration → APPJETTY)
- Here you will find the **GeoIP Module Activation** option:
  - Activation Key: Enter the activation key for the "GeoIP Redirect" extension.
  - Select Store: Select the Stores where you need to use the GeoIP extension. Click on 'Save Config' button after your selections.

| Scope: Default Config ▼ | ? |                            | Save                                                      | Config  |
|-------------------------|---|----------------------------|-----------------------------------------------------------|---------|
| GENERAL                 | ~ | GeoIP Module A             | ctivation                                                 | $\odot$ |
| CATALOG                 | ~ | Activation Key<br>[global] | To get the activation key, you can contact us at appjetty |         |
| APPJETTY EXTENSIONS     | ^ | Select Store<br>[global]   | Main Website                                              | 9       |
|                         |   |                            | Default Store View<br>English                             |         |
| GeoIP Redirect          |   |                            | French<br>German                                          |         |

• Now, GeoIP extension got activated! You should set GeoIP Configurations.

### **GeoIP Redirect**

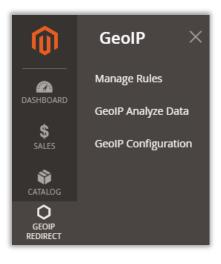

- Once you installed the module, the **GEOIP REDIRECT** menu can see in the **Magento** navigation pane.
- From here you can Configure the GeoIP for the store, Manage Rules for Stores by selecting the Country with Currency and Analyze the GeoIP Data.

### **GeoIP Configuration**

### **Activation & MaxMind GeoIP Configuration**

- After activation, navigate to the configuration option from **GeoIP Redirect > GeoIP Configuration**.
  - Activation: Select Yes to enable activation of the GeoIP.
  - MaxMind GeoIP License Key: Please enter the MaxMind license key details to get the Geographical location of the user when they visit your web store.

<u>Note</u>: If you do not have the license key then please sign up from <u>here</u>, after sign up you will get mail from the MaxMind, in the mail you will get the link. Click on the link to further create password for the login, username will be same as registered email address used to sign up. To get license key now, navigate to your account section on left and click **My License Key**.

| GeoIP Configuration                          |                                                                                                    |
|----------------------------------------------|----------------------------------------------------------------------------------------------------|
| Activation<br>[store view]                   | Yes 🔻                                                                                                    |
| MaxMind GeoIP License key<br>[global]        | hGy0lavxXMS1l2SW                                                                                                    |
|                                              | Please enter the maxmind license key. If you do not have the license<br>key then please sign up from <b>here</b> , after sign up you will get mail from<br>the maxmind, in the mail you will get the link. Click on the link to<br>further create password for the login, username will be same as<br>registered email address used in sign up. To get license key now,<br>navigate to your account section on left and click <b>My License Key</b> . |
| Download the GeoIP data<br>[global]          | Download GeolP Database                                                                                                    |
| Download Automatic MaxMind GeoIP<br>Database | Yes 💌                                                                                                    |
| [global]                                     | Enabling this option, will download MaxMind GeoIP Database, make<br>sure your cron is working and MaxMind Licence key is added in above<br>configuration MaxMind GeoIP License key .                                                                                                    |
| Cron Schedule<br>[global]                    | Daily                                                                                                    |
|                                              | Cron Last Synced At: 15-10-2020 08:47                                                                                                    |
| Start Time [HH:MM:SS]<br>[global]            | 08 💌 : 47 💌 : 19 💌                                                                                                    |
| Delete Old Database<br>[global]              | Yes 💌                                                                                                    |
|                                              | Enabling this option would delete old database quarterly.                                                                                                    |

- Download the GeoIP Data: Click on this button to get the GeoIP Database.
- Download Automatic MaxMind GeoIP Database: Enable this option to download the MaxMind GeoIP Database automatically.
   <u>Note</u>: To enable the automatic download option for MaxMind GeoIP Database, you must have set the 'CRON schedule' with the 'Time'.
- Cron Schedule: You can schedule the Cron Daily / Weekly / Monthly basis as per your need.
   You can see the last synced detail of the Cron.
- **Start Time [HH:MM:SS]:** Insert the time when do you want to download the GeoIP Database.
- Delete Old Database: By enabling this option, your database will delete quarterly.

### **Popup on Switching Store**

 Prompt user to ask for switching store and currency: By selecting Yes to this option, the user will get the popup to switch store and currency as per the geolocation detected.

**Note**: If you have selected **No**, this option will be disabled, and the store & currency will switch automatically as per the geolocation detected.

| Prompt user to ask for switching store and<br>currency<br>[global]<br>Popup Title | Yes<br>Enabling this option, will prompt user to select an option to switch<br>store and currency based on geolocation detected. If disabled, store<br>and currency will switch automatically based on geo location detected. |
|-----------------------------------------------------------------------------------|----------------------------------------------------------------------------------------------------|
| [giobal]                                                                          | Redirect Store?         Added title will be shown in the popup title.                                                                                                    |
| Popup Message<br>[global]                                                         | Based on your location, you should redirect to other store. Click below to get redirected.                                                                                                    |
|                                                                                   | Added message will be shown in the popup message(content).                                                                                                    |
| Popup Redirect button text<br>[global]                                            | Redirect                                                                                                    |
|                                                                                   | Added text will be shown as redirect button text.                                                                                                    |
| Select Popup Style<br>[global]                                                    | Style 2                                                                                                    |
|                                                                                   | View and select popup style                                                                                                    |
|                                                                                   | Message will be prompted to the customer to switch store in the selected pop up style.                                                                                                    |

- You can add Popup Title, Message (Content), Redirection Button Text.
  - **Popup Title**: Insert a Popup Title i.e. 'Auto Store Switching'.
  - **Popup Message**: Insert an instructive message to redirect to another store.
  - **Popup Redirect button text**: Insert a text caption of redirection button.

#### **Popup Style Preview:**

|                                                                                                    | Please note, message in the preview style we will be updated only after you save the previous configurations. From here you can select the style, and message will be updated based on your configured text. |  |  |
|----------------------------------------------------------------------------------------------------|----------------------------------------------------------------------------------------------------|--|--|
| Style 1 :                                                                                                    | Style 2 :                                                                                                    |  |  |
| Auto Store Switching                                                                                            | Auto Store Switching                                                                                                    |  |  |
| Geo-Located Store: <b>French</b>                                                                                | Geo-Located Store: French                                                                                                    |  |  |
| By Clicking below button you will be redirected to your Geo Located Store.                                      | By Clicking below button you will be redirected to your Geo<br>Located Store.                                                                                                    |  |  |
| Redirect                                                                                                    | Redirect                                                                                                    |  |  |
| Configure Style 1                                                                                               | Configure Style 2                                                                                                    |  |  |
| Style 3 :                                                                                                    | Style 4 :                                                                                                    |  |  |
| Auto Store Switching                                                                                            | Auto Store Switching                                                                                                    |  |  |
| Geo-Located Store: French<br>By Clicking below button you will be redirected to your Geo Located St<br>Redirect | ore. Geo-Located Store: French<br>By Clicking below button you will be redirected to your Geo Located<br>Store.<br>Redirect                                                                                  |  |  |
| Configure Style 3                                                                                               | Configure Style 4                                                                                                    |  |  |

- **Select Popup Style**: Select the 'Popup Style' to display the customers when they switch the store. The Popup preview is also provided to select the popup as per your choice.
- By clicking on Configure Style 1, the Style 1 for the popup redirect will be selected.

### **Enable Magento Switcher**

Manual Store Switching: You can enable/disable the Magento manual Sore switcher.

| Manual store switching<br>[store view]    | Yes                                                                         |
|-------------------------------------------|-----------------------------------------------------------------------------|
|                                           | Enabling this option, Customer will able to switch magento manual stores.   |
| Manual currency switching<br>[store view] | Yes                                                                         |
|                                           | Enabling this option, Customer will able to switch magento manual currency. |

Manual currency switching: You can enable/disable the Magento manual Currency switcher.

#### **Block Visitors**

- You can block the unwanted users or traffic to your store by entering the IP address(es) manually or selecting the country from the Country List.
  - Enable Visitor Blocking: Enable this option to block the users to your store.
  - Countries Blacklist: You can block the unwanted users or traffic from any countries. Select the country(s) to blacklist and to not allowed to access your Website.
  - IP Address Blacklist: You can also block the unwanted users or traffic by inserting the IP address(es) manually.

**Note**: You need to insert a single IP Address per a line.

| Enable Visitor Blocking                                               | Yes                                                                            | •          |
|-----------------------------------------------------------------------|--------------------------------------------------------------------------------|------------|
|                                                                       | Enabling this option, You can block visitor from Country or IP to access site. |            |
| Countries Blacklist<br>[global]                                       | Afghanistan                                                                    | ^ <b>(</b> |
|                                                                       | Åland Islands                                                                  |            |
|                                                                       | Albania                                                                        |            |
|                                                                       | Algeria                                                                        |            |
|                                                                       | American Samoa                                                                 |            |
|                                                                       | Andorra                                                                        |            |
|                                                                       | Angola                                                                         |            |
| IP Address Blacklist<br>[global]                                      |                                                                                |            |
|                                                                       | Specify just one IP address in a line.                                         |            |
| Select page view for blocked visitor<br>[store view]                  | Redirect URL                                                                   | •          |
| Redirect to specific URL when Customer<br>from Blocked IP and Country | customer/account/create                                                        |            |
| [store view]                                                          | Write URL path except base URL (Like:<br>contact,customer/account/create)      |            |

Select page view for blocked visitor: To blocked visitors, you can display the Pop up message or redirect to the specific page by selecting the Redirect URL option.

You need to insert just URL path of the store to redirect the customer on that page.

If you have selected the 'Popup message', you need to insert the **popup title** and **message**.

| Select page view for blocked visitor<br>[store view] | Pop up message                                                        |
|------------------------------------------------------|-----------------------------------------------------------------------|
| Blocked country popup title<br>[store view]          | Services are blocked<br>Added title will be shown in the popup title. |
| Blocked country popup message<br>[store view]        | We are not operating in your area currently.                          |
|                                                      | Added message will be shown in the popup message.                     |

- After inserting & selecting the required details for "GeoIP Configuration," click on Save Config button.
- After saving the GeoIP Configuration, you need to setup for the **Store** & **Currency under the Manage Rules**.

### Manage Rules

- Navigate to **GeoIP Redirect** → **Manage Rules** menu to configure the Store & Currency by selecting the country and the Store for that selected country.
- You will get the list of existing GeoIP Rules in grid view. You can edit any by clicking on **Edit** option under the 'Action' column.

| Geo    | IP N | lanage R                    | ules                                                                                                    |                   |          |         |                             |                            |                   | Q                          | 🏚 💄 at     |
|--------|------|-----------------------------|----------------------------------------------------------------------------------------------------|-------------------|----------|---------|-----------------------------|----------------------------|-------------------|----------------------------|------------|
|        |      |                             |                                                                                                    |                   |          |         |                             |                            |                   | Add                        | New Rule   |
|        |      |                             |                                                                                                    |                   |          |         | <b>Filters</b>              | • Defaul                   | t View 👻 🏠        | Columns 👻                  | 🔹 Export 👻 |
| Action | าร   | •                           | 2 records found                                                                                                    |                   |          |         |                             | 20 🔻                       | per page          | ۲ (                        | of 1 >     |
|        | ID ↓ | Country                     | Store                                                                                                    | Currency          | Priority | Status  | Created                     | Modified                   | Exceptional<br>IP | Exceptional<br>URL         | Action     |
|        | 3    | Belarus,<br>Belgium, Belize | Main Website → Main Website Store →<br>Default Store View                                                            | Afghan<br>Afghani | High     | Disable | Sep 25, 2020<br>3:16:16 PM  | Oct 15, 2020<br>9:48:52 AM | 10.100.00.1       |                            | Select 🔺   |
|        | 6    | India                       | $\begin{array}{l} \mbox{Main Website} \rightarrow \mbox{Main Website Store} \rightarrow \\ \mbox{Hindi} \end{array}$ | Indian<br>Rupee   | High     | Enable  | Oct 13, 2020<br>11:14:20 AM | Oct 15, 2020<br>9:50:15 AM |                   | training/Video<br>download | Delete     |

- From here, you can add a new rule to redirect the website based on the user geolocation. Click on **Add New Rule** button to add and configure the store & currency or **'Edit'** any store.
- Select the required details:

| Edit GeolP      | Edit GeolP Rule 🔍 🕫 💵                                                                                                    |  |  |  |  |  |  |
|-----------------|----------------------------------------------------------------------------------------------------|--|--|--|--|--|--|
|                 | ← Back Save                                                                                                    |  |  |  |  |  |  |
| Edit GeolP Rule |                                                                                                    |  |  |  |  |  |  |
| Country *       | Tuvalu                                                                                                    |  |  |  |  |  |  |
|                 | Uganda                                                                                                    |  |  |  |  |  |  |
|                 | Ukraine                                                                                                    |  |  |  |  |  |  |
|                 | United Arab Emirates                                                                                                    |  |  |  |  |  |  |
|                 | United Kingdom                                                                                                    |  |  |  |  |  |  |
|                 | United States                                                                                                    |  |  |  |  |  |  |
|                 | Uruguay                                                                                                    |  |  |  |  |  |  |
|                 | U.S. Outlying Islands                                                                                                    |  |  |  |  |  |  |
|                 | U.S. Virgin Islands                                                                                                    |  |  |  |  |  |  |
|                 | Uzbekistan                                                                                                    |  |  |  |  |  |  |
| Store *         | Default Store View 🔹                                                                                                    |  |  |  |  |  |  |
| Currency        | US Dollar                                                                                                    |  |  |  |  |  |  |
| Exceptional IP  |                                                                                                    |  |  |  |  |  |  |
|                 | Specify just one IP address in a line, second in new line.                                                                         |  |  |  |  |  |  |
| Exceptional URL |                                                                                                    |  |  |  |  |  |  |
|                 | Specify just one URL address in a line, second in new line.Write URL path except base URL (Like: contact,customer/account/create). |  |  |  |  |  |  |
| Priority        | High <b>•</b>                                                                                                    |  |  |  |  |  |  |
| Enable Rule     | Disable 🔻                                                                                                    |  |  |  |  |  |  |

- **Country**: Select the Country of the visitors.
- Store: Select the Store from the drop-down option on which you want to redirect the visitors to.
   You will get the stores list as per the Store Configuration.

**Note**: You can select the multiple countries for single store by holding the 'Ctrl' and Mouse click.

■ Currency: Select the currency to display on the store for product rates. You can configure the currency from the Stores → Currency Rates under Currency menu.

For a specific GeoIP Rule, you can insert exceptional IP & URL:

- Exceptional IP: You can exclude the visitor from redirection by inserting the IP address. The visitor will not be able to switch the store. If you have multiple IP addresses, you need to insert one IP per line.
- Exceptional URL: The visitor will be redirected to default store for added exceptional URL.
- Priority: Set the priority. High priority selected rule will be considered first for redirection in case there are any other rules added in the backend.
- Enable Rule: Enable/Disable the rule as per your business requirement.
- After configuring the rules for the store, click on **Save** button.

**<u>Note</u>**: GeoIP Rule can be set only for one store by selecting the multiple countries if required. But you cannot add new GeoIP Rule for the Web Store for which you have already added the Rule

### **Filter Option**

• When you are managing many stores at a time, the filer option is provided to search and view the GeoIP Rules based on the selection of Country, Currency, Priority, Status, and Exceptional IP & URL.

| GeolP Ma       | nage Rules |                |           |            |           |               |
|----------------|------------|----------------|-----------|------------|-----------|---------------|
|                |            |                |           |            | Add       | New Rule      |
|                |            | <b>Filters</b> | Default \ | View 🔻 🏟   | Columns 🔻 | 🏝 Export ▼    |
| ID             | Created    |                | Modified  |            | Country   |               |
| from           | from       |                | from      |            | Select    | •             |
| to             | to         | ບໍ່ປ<br>•••••  | to        | 100000<br> |           |               |
| Store          | Currency   |                | Priority  |            | Status    |               |
| Select         | ▼ Select   |                | ▼ Select  | •          | Select    | •             |
| Exceptional IP | Exception  | nal URL        |           |            |           |               |
|                |            |                |           |            |           |               |
|                |            |                |           |            | Cancel    | Apply Filters |

• After selecting the details for the filter, click on **Apply Filters** button, the GeoIP Rules will appear based on the Filter selection.

### Actions

• The mass actions are provided for the GeoIP Rules.

| Actions                                                                           | ected)                                                       |           |          |         |                                   | 20 🔹                              | ber page          | < 1                        | of 1     |
|-----------------------------------------------------------------------------------|--------------------------------------------------------------|-----------|----------|---------|-----------------------------------|-----------------------------------|-------------------|----------------------------|----------|
| Change status  Change Priority                                                    | Store                                                        | Currency  | Priority | Status  | Created                           | Modified                          | Exceptional<br>IP | Exceptional<br>URL         | Action   |
| Delete rus, Belgium, United States,<br>U.S. Outlying Islands, U.S. Virgin Islands | Main Website → Main<br>Website Store → Default<br>Store View | US Dollar | High     | Disable | Sep 25,<br>2020<br>3:16:16<br>PM  | Oct 15,<br>2020<br>10:28:05<br>AM | 192.168.25.12     |                            | Select 🔹 |
| 6 India                                                                           | Main Website → Main<br>Website Store → German                | Euro      | High     | Enable  | Oct 13,<br>2020<br>11:14:20<br>AM | Oct 15,<br>2020<br>10:49:30<br>AM |                   | training/Video<br>download | Select 🔹 |

• By clicking on the Action option, you can change the Status and Priority for the selected GeoIP Rules. You can delete the Rule(s) as well.

| Actions 🔺 4 records f                               | ound (2 select              | ons          | •                   | 4 records found (2 sel                             | ected) |
|-----------------------------------------------------|-----------------------------|--------------|---------------------|----------------------------------------------------|--------|
| Change status   Enable                              | Char                        | nge status   | •                   |                                                    |        |
| Change Priority 🕨 Disable                           | Char                        | nge Priority | •                   | High                                               |        |
| Delete te → Main Website                            | e Store → Italiai Dele      | te           |                     | Medium                                             | ian    |
| 3 Main Website → Main Website Store → Defat<br>View |                             |              | /lain Websi<br>/iew | Low                                                | ault S |
| ✓ 5 Main Website → Main Website                     | e Store $\rightarrow$ India | 5 N          | /lain Websi         | te $ ightarrow$ Main Website Store $ ightarrow$ In | dia    |

### **GeoIP Analyze Data**

Navigate to GeoIP Redirect → Analyze to check the data with the details who visits your store. You will get the details of Redirection, Visitor's Country, IP, Redirection Action with the Date, Block status.

| GeolP   | GeoIP Analyze Data Search Reset Filter |                  |                    |                |                                     |                |                    |                |
|---------|----------------------------------------|------------------|--------------------|----------------|-------------------------------------|----------------|--------------------|----------------|
| Actions | •                                      | 56 records f     | ound               |                | 2                                   | o v per page < | 1 of 3             | >              |
|         | ID 1                                   | Redirected<br>To | Visitor<br>Country | Visitor IP     | Redirect Action                     | Action Date    | Blocked<br>Request | Detail         |
| Any 💌   |                                        | •                | •                  |                |                                     | From           | •                  |                |
|         |                                        |                  |                    |                |                                     | То             |                    |                |
|         | 61                                     | German           | India              | 45.34.193.33   | Homepage                            | Oct 15, 2020   | UNBLOCKED          | View<br>Detail |
|         | 60                                     | German           | India              | 106.222.40.194 | Homepage                            | Oct 15, 2020   | UNBLOCKED          | View<br>Detail |
|         | 59                                     | German           | India              | 45.34.215.161  | gear/bags.html                      | Oct 14, 2020   | UNBLOCKED          | View<br>Detail |
|         | 58                                     | German           | India              | 49.34.195.228  | men/bottoms-men.html                | Oct 13, 2020   | UNBLOCKED          | View<br>Detail |
|         | 57                                     |                  | India              | 1.36.95.132    | Homepage                            | Oct 12, 2020   | BLOCKED            | View<br>Detail |
|         | 56                                     |                  | India              | 27.01.184.54   | Homepage                            | Oct 12, 2020   | BLOCKED            | View<br>Detail |
|         | 55                                     |                  | India              | 27.108.16.251  | customer/account/create             | Oct 12, 2020   | BLOCKED            | View<br>Detail |
|         | 54                                     |                  | India              | 1.38.101.254   | Homepage                            | Oct 12, 2020   | BLOCKED            | View<br>Detail |
|         | 53                                     |                  | India              | 196.125.205.16 | magemobcart/homepage/getstoredetail | Oct 12, 2020   | BLOCKED            | View<br>Detail |

| GeolP Analyze Data Detail                      |                     |             |  |  |  |
|------------------------------------------------|---------------------|-------------|--|--|--|
| Back                                           | Visitor Detail      |             |  |  |  |
|                                                | Visitor From        | India       |  |  |  |
|                                                | IP Address          |             |  |  |  |
|                                                | Action Date         | 15-Oct-2020 |  |  |  |
|                                                | Redirected To       | Homepage    |  |  |  |
| Redirected Rule Detail                         |                     |             |  |  |  |
|                                                | Redirected to Store | German      |  |  |  |
| Click here to view your created rule in detail |                     |             |  |  |  |

- By clicking on the View Detail, you will get the Visitor's details in summary.
- You can also navigate to the Rule that you have created.

### **Frontend view**

- As per the GeoIP Configuration and GeoIP Rules, your webstore will redirect the visitors accordingly.
- When your customers will visit the webstore, they will get the popup if you have enabled the **Prompt user to ask for switching store** option.
- By pressing **Redirect** button, they will be redirected to the webstore which is managed in the GeoIP Rules.

| <u> </u>                 | Default welcome msgl Sign In or Create an Account German I                                      | EUR - E   |
|--------------------------|-------------------------------------------------------------------------------------------------|-----------|
|                          | Redirect Store?                                                                                 | , <u></u> |
|                          | Geo-Located Store: German                                                                       |           |
| My Account               | My A Based on your location, you should redirect to other store. Click below to get redirected. |           |
| My Orders                | Redirect                                                                                        |           |
| My Downloadable Products | Redirect                                                                                        |           |
| My Wish List             |                                                                                                 |           |
| Address Book             |                                                                                                 |           |
| Account Information      |                                                                                                 |           |
| Stored Payment Methods   |                                                                                                 |           |
| My Product Reviews       |                                                                                                 |           |
| Newsletter Subscriptions |                                                                                                 |           |

- But if the customer Cancelled imes the popup, they would stay on the default store only, but they can select the store view manually.
- Once your customer clicks on Redirect, they will be redirected to that country's specific store. As per above screenshot, the customer will be redirected to the German store and the currency will be displayed i.e. Euro in the product rates.

| 🚫 LUMA                                                              | Default welcome msg! Sign in or Create an Account German EUR - Euro                |
|---------------------------------------------------------------------|------------------------------------------------------------------------------------|
| What's New Women $\vee$ Men $\vee$ Gear $\vee$ Training $\vee$ Sale |                                                                                    |
|                                                                     | Chaz Kangeroo Hoodie<br>Be the first to review this product<br>As low as<br>€36.75 |
|                                                                     | Size       XS     S     M     L     XL       Color                                 |

• If the visiting customer's county is blocked, the customer will get the popup message as you set or ask to navigate to specific page.

|      | Default welcom                                                                                                    | e msg!Sign In or | Create an | Account Default Store \ | View∨ EUR | - Euro 🗸   |
|------|----------------------------------------------------------------------------------------------------|------------------|-----------|-------------------------|-----------|------------|
| Sale | Control of the second second s |                  |           | Search entire store     | here Q    | . <b>`</b> |

• If you have enabled the Magento "Manual Store Switcher" and "Manual Currency Switcher" from GeoIP Configuration, the customer can manually select the store or/and currency.

| or Create an Account German EUR - Euro | Create an Account German $\checkmark$ EUR - Euro $\checkmark$ |
|----------------------------------------|---------------------------------------------------------------|
| Search entire store here 🔍 💘           | Search entire store here 🔍 💘                                  |
|                                        |                                                               |

# **Points to Note**

- You must sign up to MaxMind GeoIP to get the License key to get the Geolocation of the visitors. You can get sign up from <u>here</u>.
- GeoIP Rule can be set only for one store by selecting the multiple countries if required. But you cannot add new GeoIP Rule for the Web Store for which you have already added the Rule

# **Contact Us**

We simplify your business, offer unique business solution in digital web and IT landscapes.

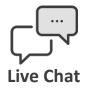

- Get instant support with our Live Chat.
- Visit our product page at: <u>www.appjetty.com/magento2-geoip-</u> <u>store-switcher</u> and click on the Live Chat button for instant support.

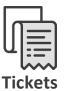

- Raise tickets for your specific question!
- Send an email to <u>support@appjetty.com</u> or you can login to your account @ <u>www.appjetty.com</u> and click on My Support Tickets on your account dashboard, to get answers to your specific questions.

### **Customization:**

If you would like to customize or discuss about additional feature for **GeoIP Redirect**, please write to <u>sales@appjetty.com</u>